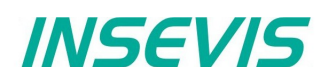

# **Beispieldokumentation**

## **Deutsche Beschreibung**

## NUTZUNGSBEDINGUNGEN

Die Verwendung der Beispielprogramme erfolgt ausschließlich unter Anerkennung folgender Bedingungen durch den Benutzer:

INSEVIS bietet kostenlose Beispielprogramme für die optimale Nutzung der S7-Programmierung und zur Zeitersparnis bei der Programmerstellung. Für direkte, indirekte oder Folgeschäden des Gebrauchs dieser Software schließt INSEVIS jegliche Gewährleistung genauso aus, wie die Haftung für alle Schäden, die aus die aus der Weitergabe der die Beispielinformationen beinhaltenden Software resultieren.

## **BEISPIELBESCHREIBUNG**

## **Inhalt**

In diesem Beispiel wird eine INSEVIS-SPS mit einem TB20 der Fa. Helmholz über CANopen verbunden. Das S7-Programm dient zusammen mit der Visualisierung im Wesentlichen als Diagnosewerkzeug. Bei fehlerfreier Kommunikation und Konfiguration ist es nicht notwendig.

## **Konfiguration**

- Allgemein ist eine Baudrate auszuwählen und eine Knotennummer für das TB20 festzulegen.
- Am TB20-Koppler erfolgt die Einstellung von Baudrate und Knotennummer über DIP-Schalter.
- Im Konfigurationstool "ToolBox" der Fa. Helmholz erfolgt die weitere Parametrierung des Kopplers entsprechend der verwendeten I/O-Module sowie ggf. eine Parametrierung von einzelnen I/O-Modulen. Diese Parametrierung wird in den TB20-Koppler geladen und dort gespeichert. Weiterhin sollte eine eds-Datei exportiert werden, um die SPS mit den erforderlichen Informationen zu konfigurieren.

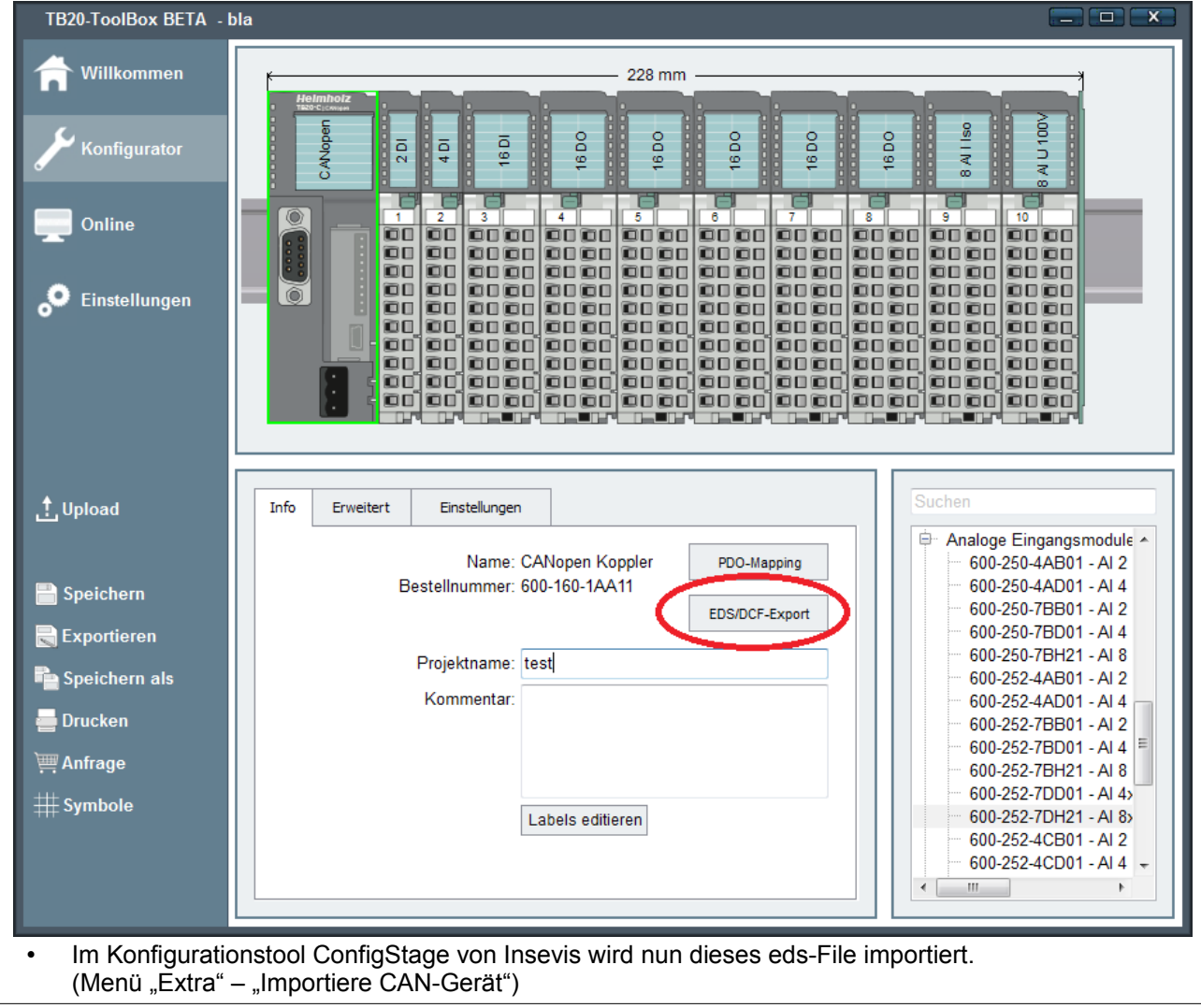

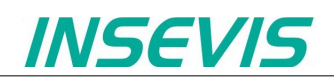

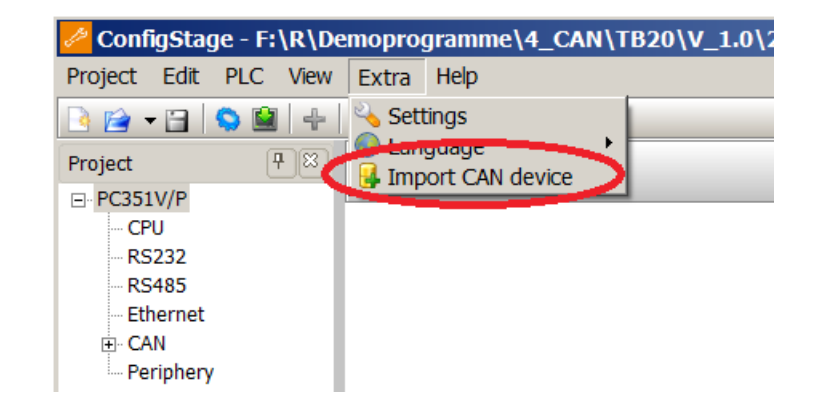

## Es folgt eine Eingabemaske:

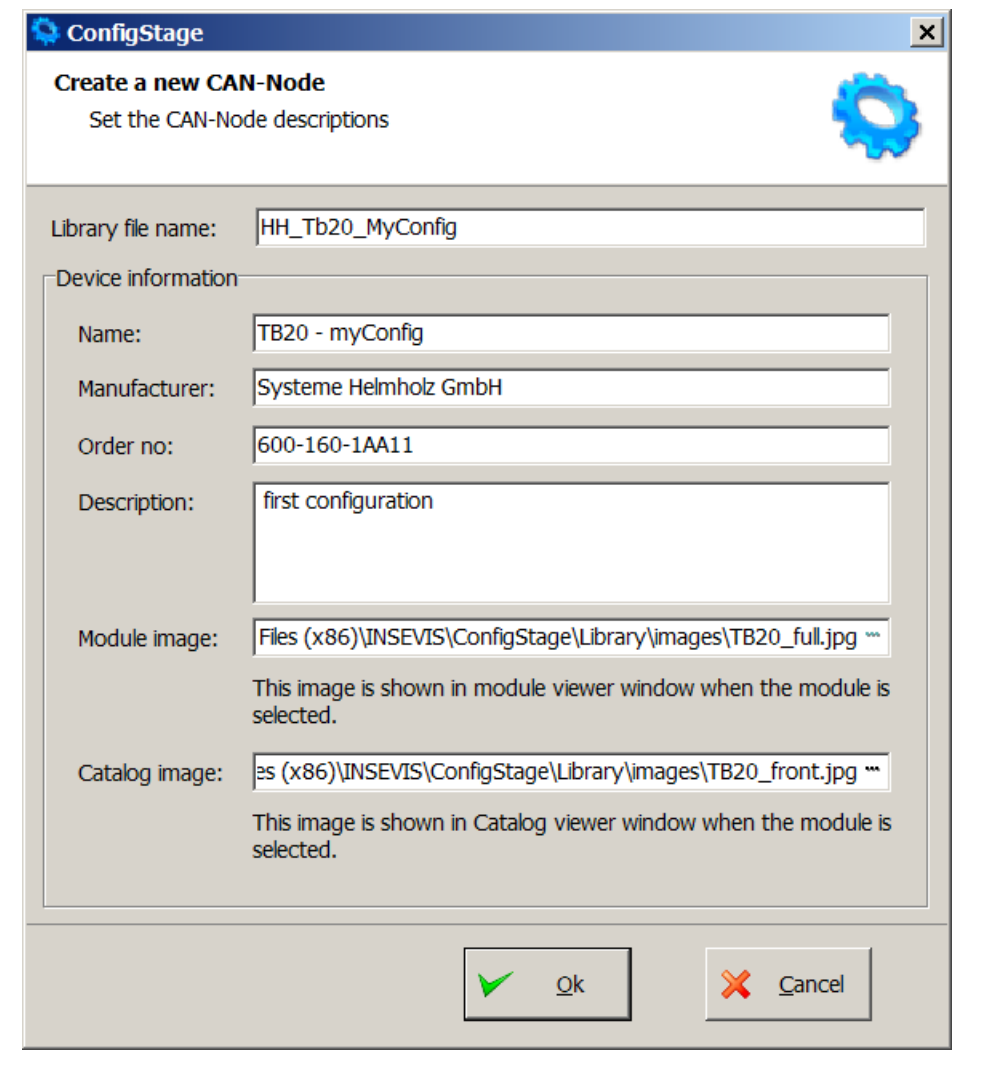

Nun erscheint dieses konfigurierte TB20 auf der rechten Seite in der Hardware-Katalogspalte.

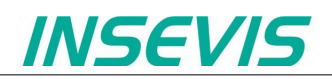

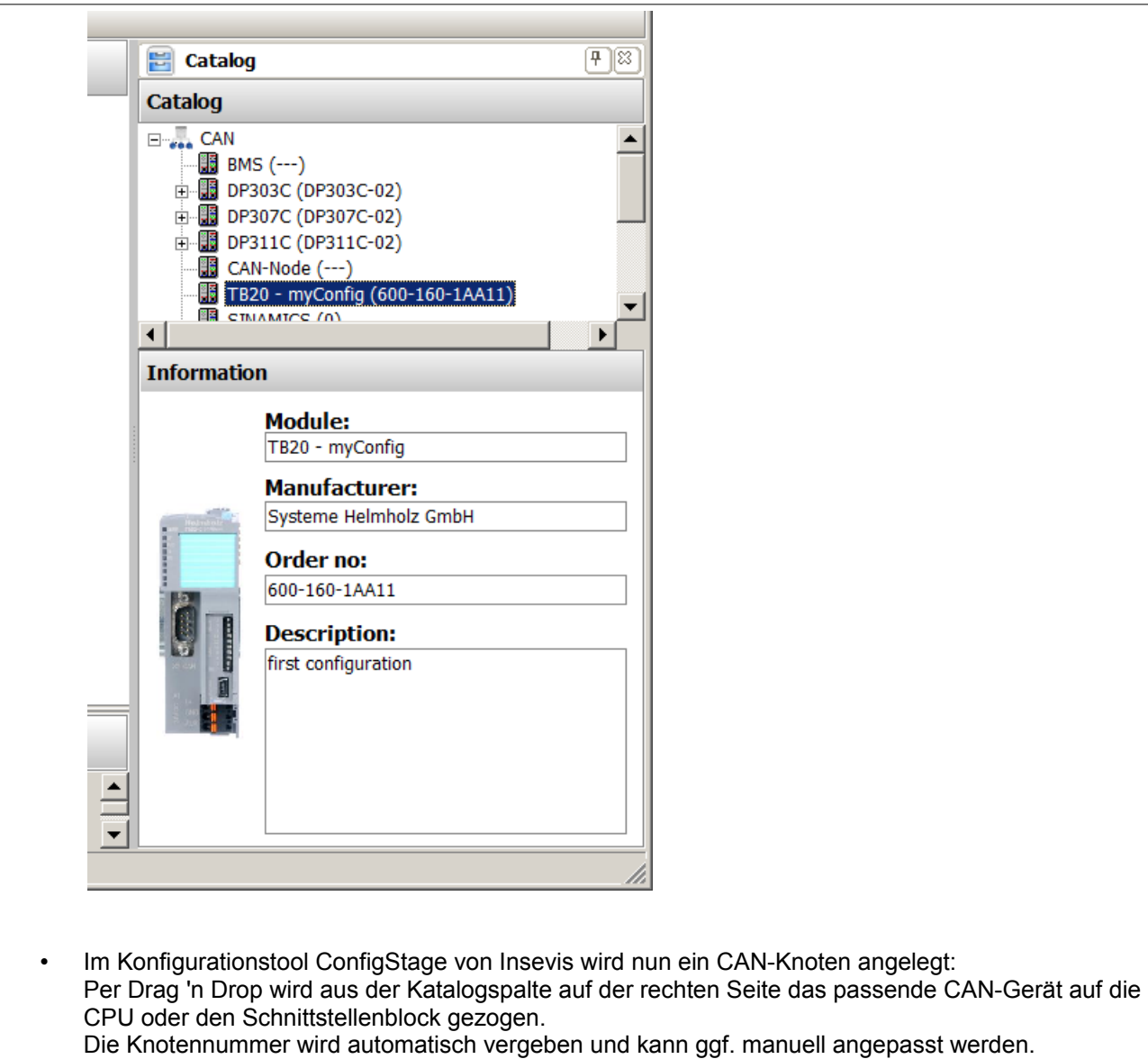

Erstellung des S7-Programms notiert.

Über die schaltflächen für TxPDO und RxPDO gelangt man in die PDO-Konfigurationsmasken. Hier wird die Zuordnung der PDO-Prozessdaten zu S7-Operanden manuell angepasst und gf. für die

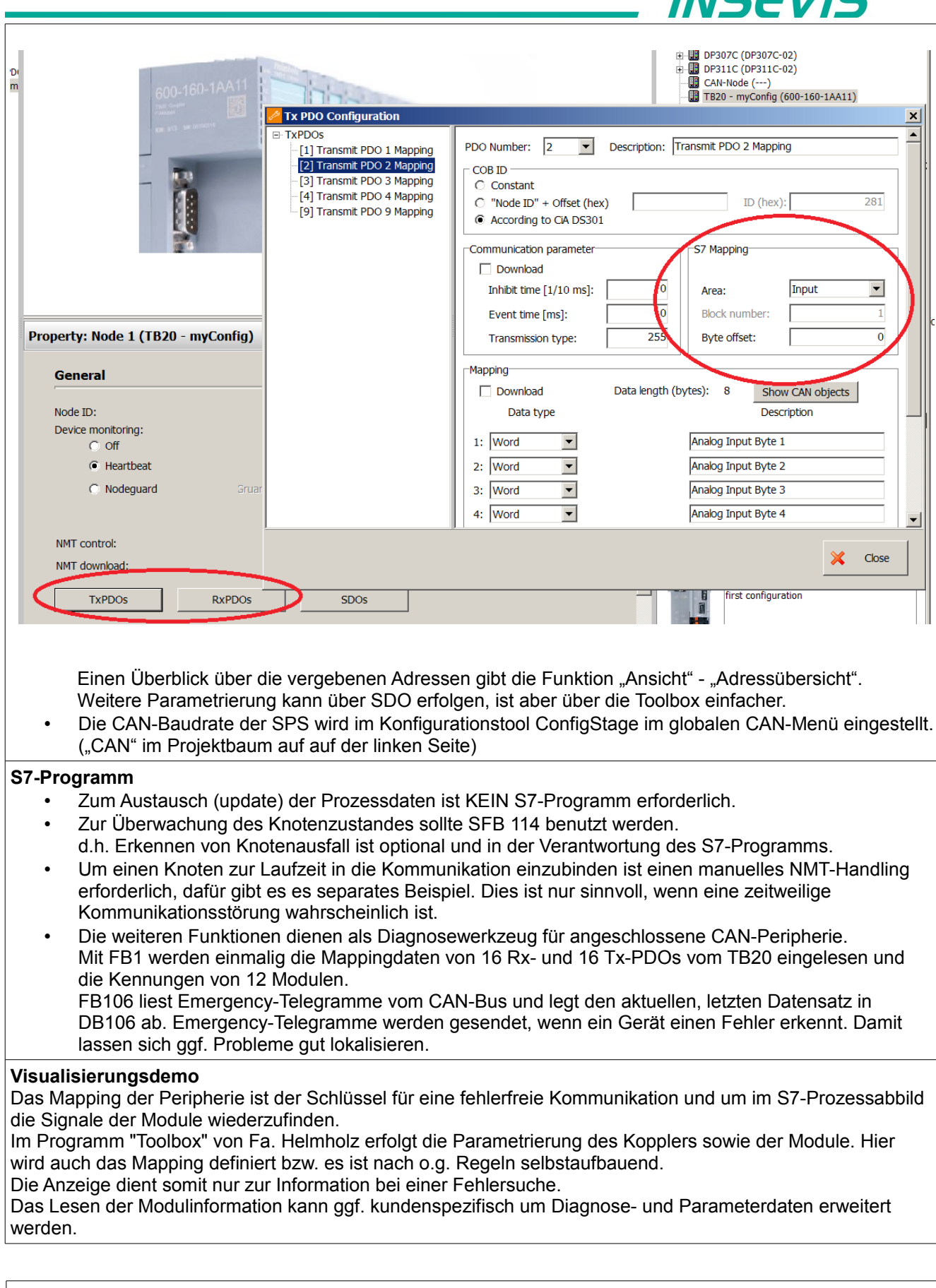

INICCVIC

## **Schritt-für-Schritt-Anleitung**

- mit "Helmholz-Toolbox" Baugruppen nach Bedarf parametrieren und abspeichern, EDS-File exportieren - EDS-File in ConfigStage importieren, TB20 anlegen

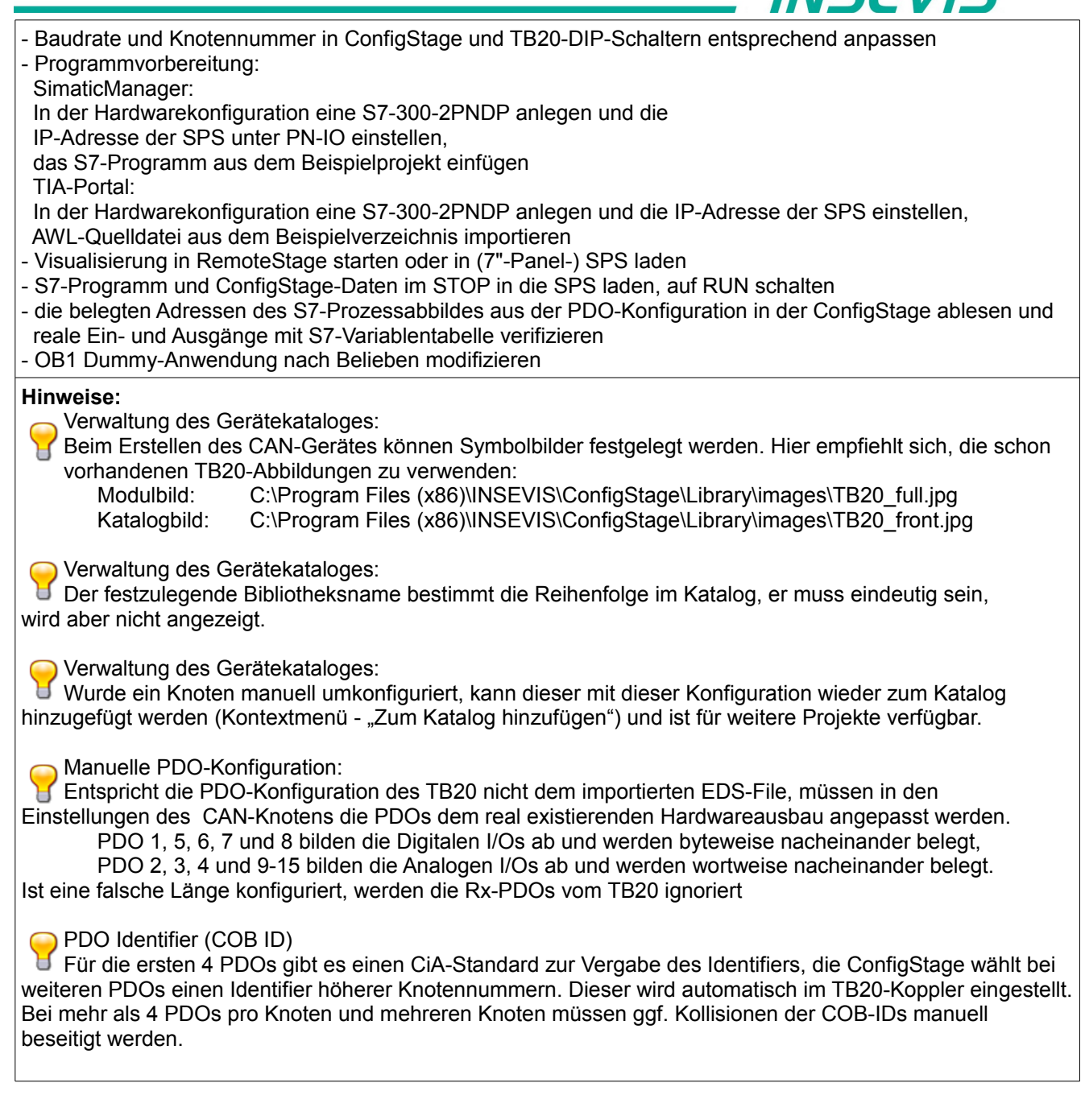

INIGEWIE

## RÜCKMELDUNGEN

Möchten Sie Erweiterungswünsche oder Fehler zu diesen Beispielen melden oder wollen Sie anderen eigene<br>Bespielprogramme kostenlos zur Verfügung stellen? Bitte informieren Sie uns unter info@insevis.de Bespielprogramme kostenlos zur Verfügung stellen? Gern werden Ihre Programme -auf Wunsch mit Benennung des Autors- allen INSEVIS- Kunden zur Verfügung gestellt.

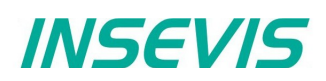

## **English description**

## TERMS OF USE

The use of this sample programs is allowed only under acceptance of following conditions by the user: The present software which is for guidance only aims at providing customers with sampling information regarding their S7-programs in order to save time. As a result, INSEVIS shall not be held liable for any direct, indirect or consequential damages respect to any claims arising from the content of such software and/or the use made by customers of this sampling information contained herin in connection with their own programs.

## **SAMPLE DESCRIPTION**

#### **Abstract**

This example realizes a CANopen solution to demonstrate communication of INSEVIS PLC and Helmholz TB20.

#### **Configuration**

In general a baud rate has to be defined and setup with configuration tool ConfigStage global via "CAN" and at TB20-Interface via DIP-switch.

Install a CANopen node in ConfigStage by Drag 'n Drop from catalog on right column.

A node id will be defined automatically (and could be changed).

The node ID of the TB20-Interface must be setup via DIP-switch.

Inside the ConfigStage's CANopen Node the PDOs must be adapted to the real hardware configuration PDO 1, 5, 6, 7 and 8 are mapped to Digital I/Os and are occupied byte-by-byte, PDO 2, 3, 4 and 9-15 are mapped to Analog I/Os and occupied word-by-word.

More parameters can be written by SDO objects, using Toolbox will be easier.

## **PDO Identifier (COB ID)**

The first 4 PDOs identifiers are defined by CiA-Standard. In case of more PDOs ConfigStage chooses identifiers of higher nodes. These identifier will be automatically send to the TB20-interface. Ithe user still has to care about collisions with PDO indetifiers ot other CAN-nodes.

#### **S7-Program**

To update process data via CANopen NO s7 program is necessary For supervising the nodes state SFB 114 can be used. To include nodes at run time it needs manual NMT-Handling, this is a separate example

These example contains calling SFB114, a dummy application (counting I/O Bytes), FB 1 and FB 106. FB1 is a diagnostic tool for CAN-I/O-nodes.

It reads mapping data of 12 Rx- and 12 Tx-PDOs from the CAN-node and modul-IDs of 12 moduls. FB106 listens at the CAN-Bus for emergency messages and stores the current, last datenset into DB106. Emergency-messages are sent in case of detected errors by CANopen nodes. Thereby problems are easier to locate.

#### **Visualization demo**

The Mapping of peripheral I/O is the key to a running CAN communication and to find your signals inside the S7-process data.

The program "Toolbox" from Helmholz does the parametrization of the TB20 head station as well as the modules. The mapping will be defined by the TB20 interface depending I/O data see above.

Fortunately the mapping of the TB20 CANopen interface can be read via CAN as well. This demo shows some mapping- and module information to ease your start in S7.

Unfortunately the Visualization is only for information; the ConfigStage-PDO-Configuration and the S7-program must be written manually based on this information.

Of course this procedure can be expanded and customized for more diagnostic information or parametrization.

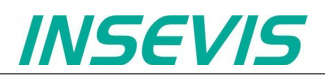

## **Step-by-Step-Manual**

- setup all modules via "Helmholz-Toolbox" and download/store it
- define baud rate and node ID's in ConfigStage and set according TB20-DIP-switshes
- preparation before S7 program download:
- SimaticManager hardware configuration:

insert a S7-300-2PNDP and setup IP-address of PLC in PN-IO,

copy and paste the S7-program of the example project

TIA-Portal:

hardware configuration: insert a S7-300-2PNDP and setup IP-address of PLC,

import the AWL source file from example directory

- start visualizing in RemoteStage or download to a (7"-Panel-) PLC

- download S7-program and ConfigStage-data into PLC while in STOP, set to RUN
- verify PDO mapping:COB ID, length and data type of all PDOs according ConfigStage configuration
- modify OB1 dummy-application ad libitum

## **Hints:**

administration of CAN device catalog

Import an EDS-file via "Extra" – "Import CAN-Device". This installs a new device into the catalog. Configure a node from calalog and write it back to catalog (via context menu + . Copy to catalog"). Now it is ready for use in your next project.

#### FEEDBACK

Do you want to inform us about necessary increments or errors or do you want to provide us with your sample<br>programs to offer it for free to all customers?<br>**Please inform us at info@insevis.de** programs to offer it for free to all customers? Gladly we would provide your program -if you wish with the authors name- to all other customers of INSEVIS.